# Contura

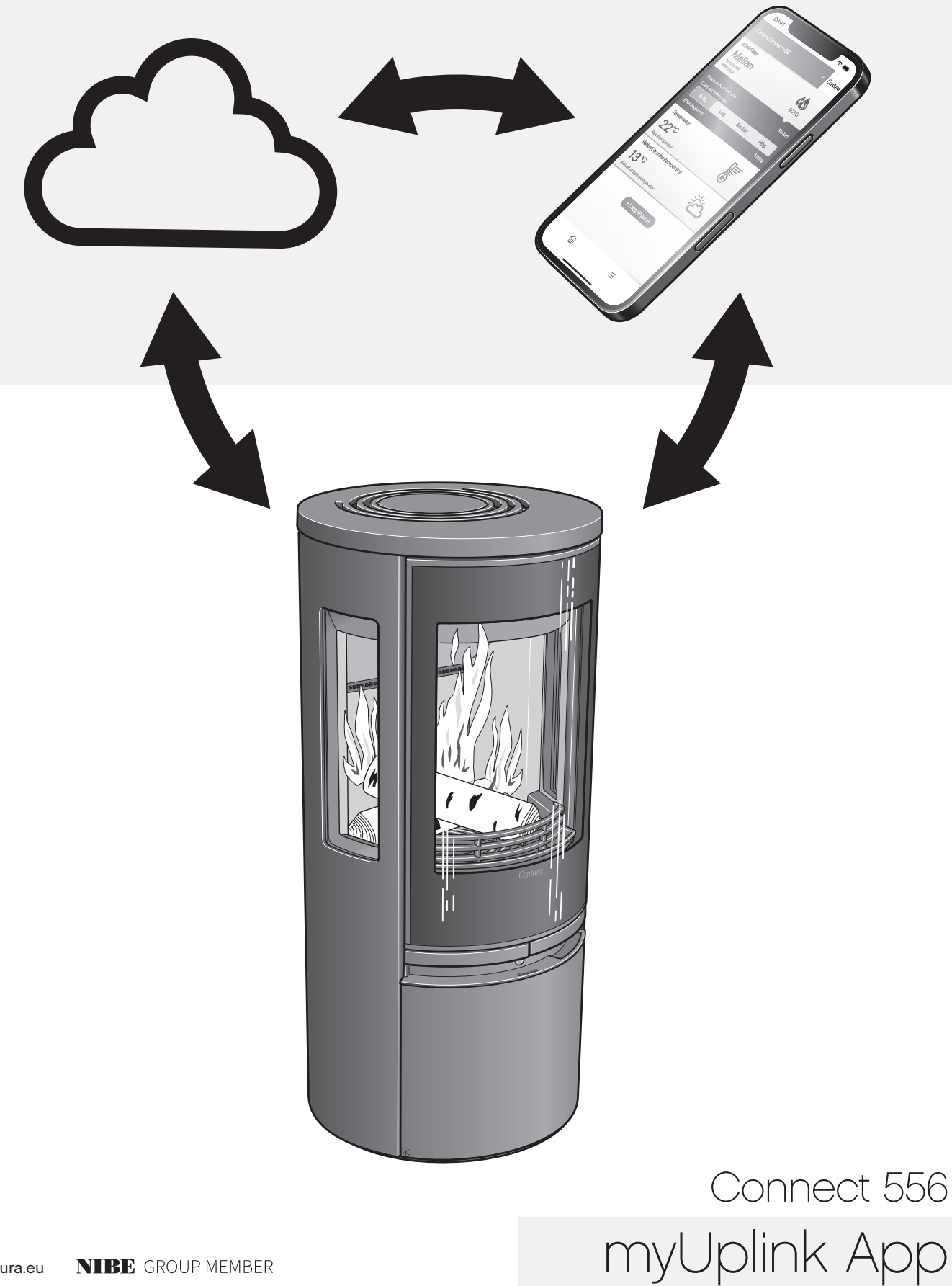

## **Contents**

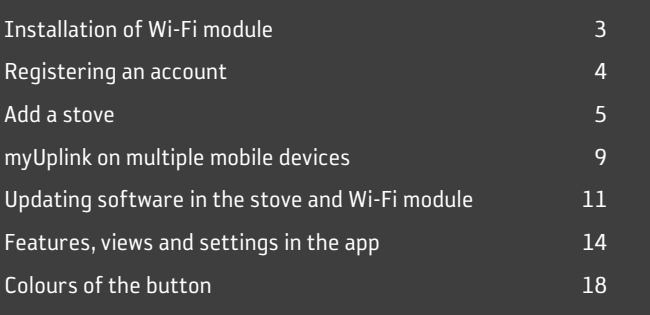

Download the "myUplink" app by scanning the QR code.

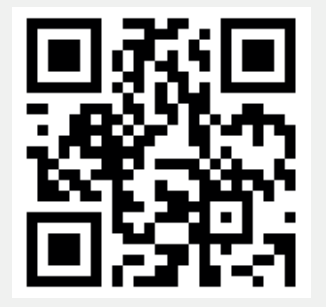

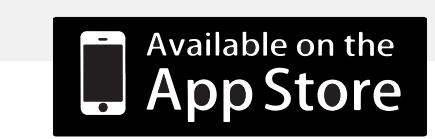

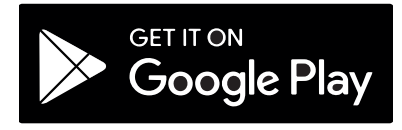

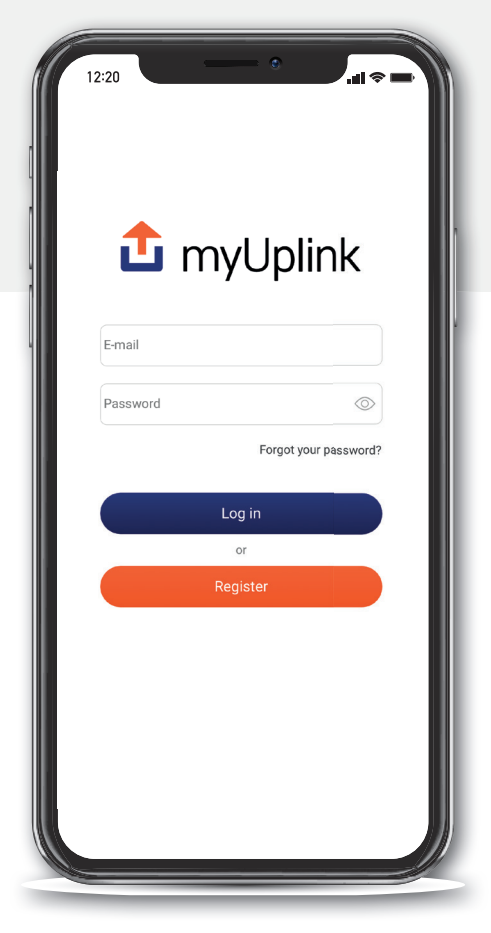

There may be changes to the appearance of the app and differences between iOS and Android.

# Registering an account

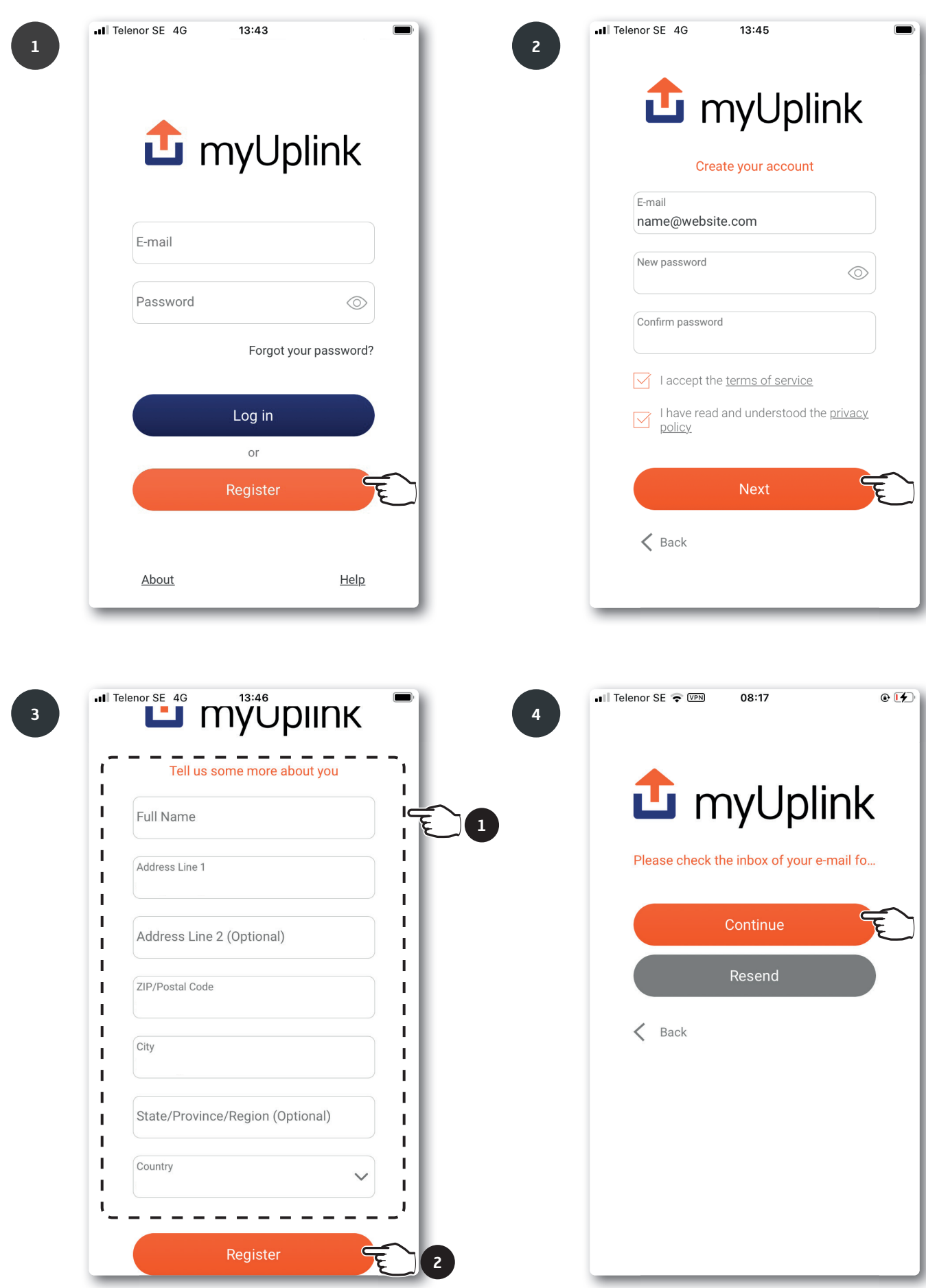

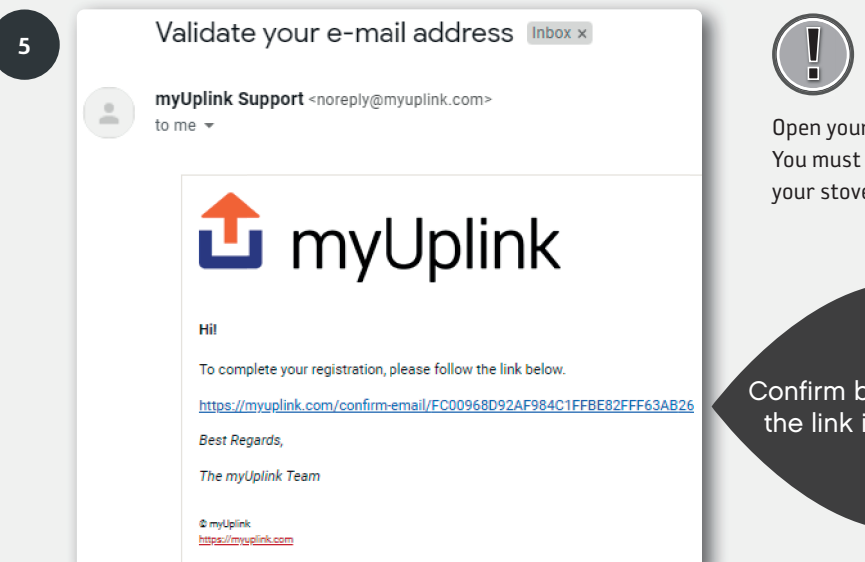

Open your email inbox and verify your email. You must do this to be able to continue installing your stove.

Confirm by clicking on the link in the email.

## Add a stove

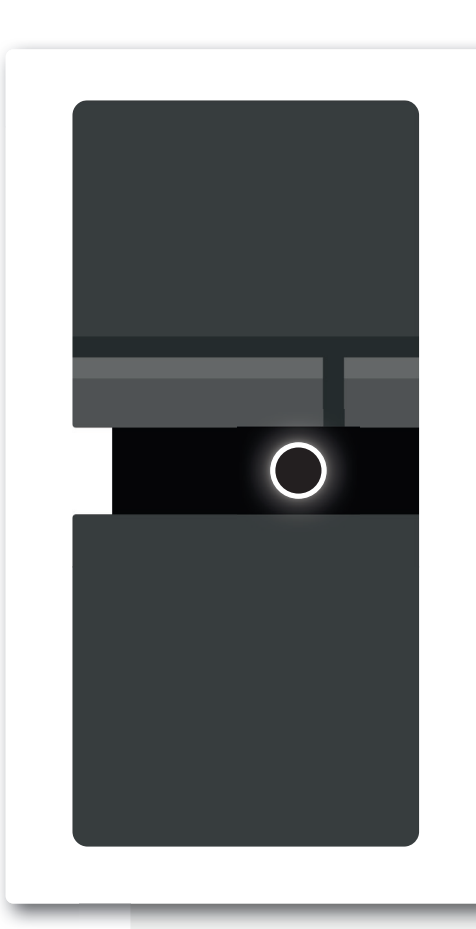

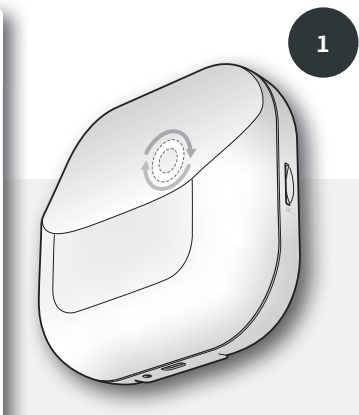

The light on the Wi-Fi module must be rotating for installation/ pairing with the app to take place. If the light is not rotating, unplug the stove from the mains power and wait for both lights to go out. Plug the stove in again and wait until the light on the stove is solid white and the light on the Wi-Fi module is rotating. (If the stove is connected to Wi-Fi, the light on the Wi-Fi module will be lit up solid.)

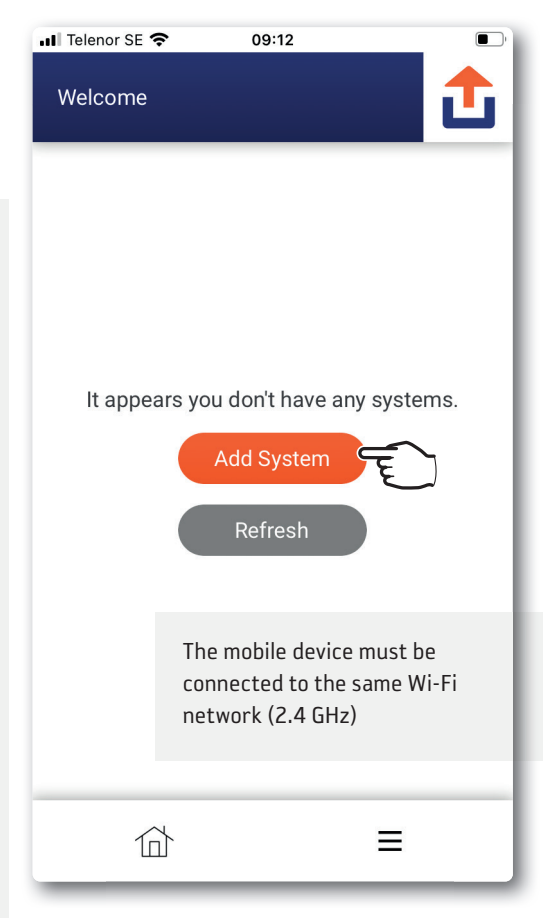

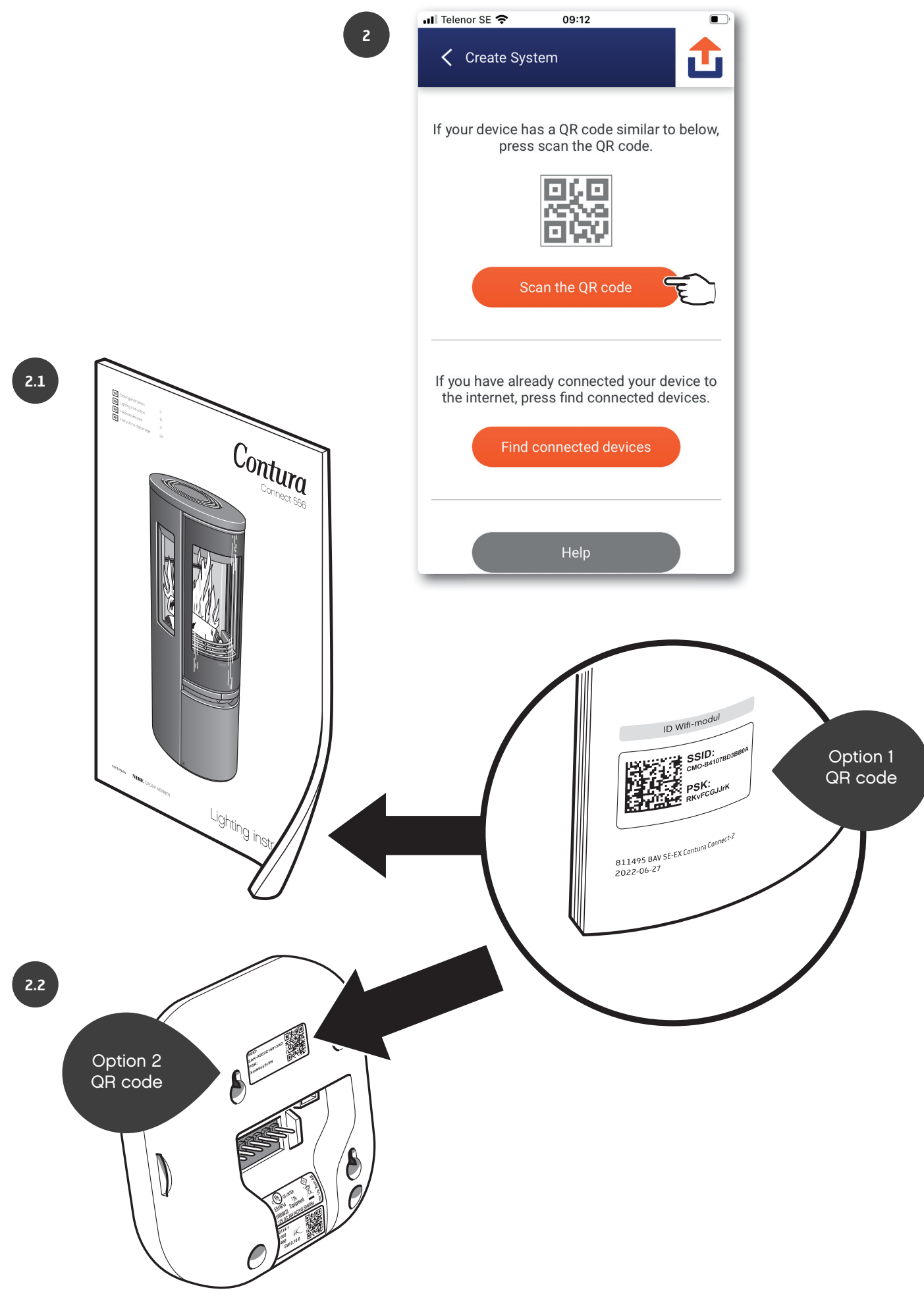

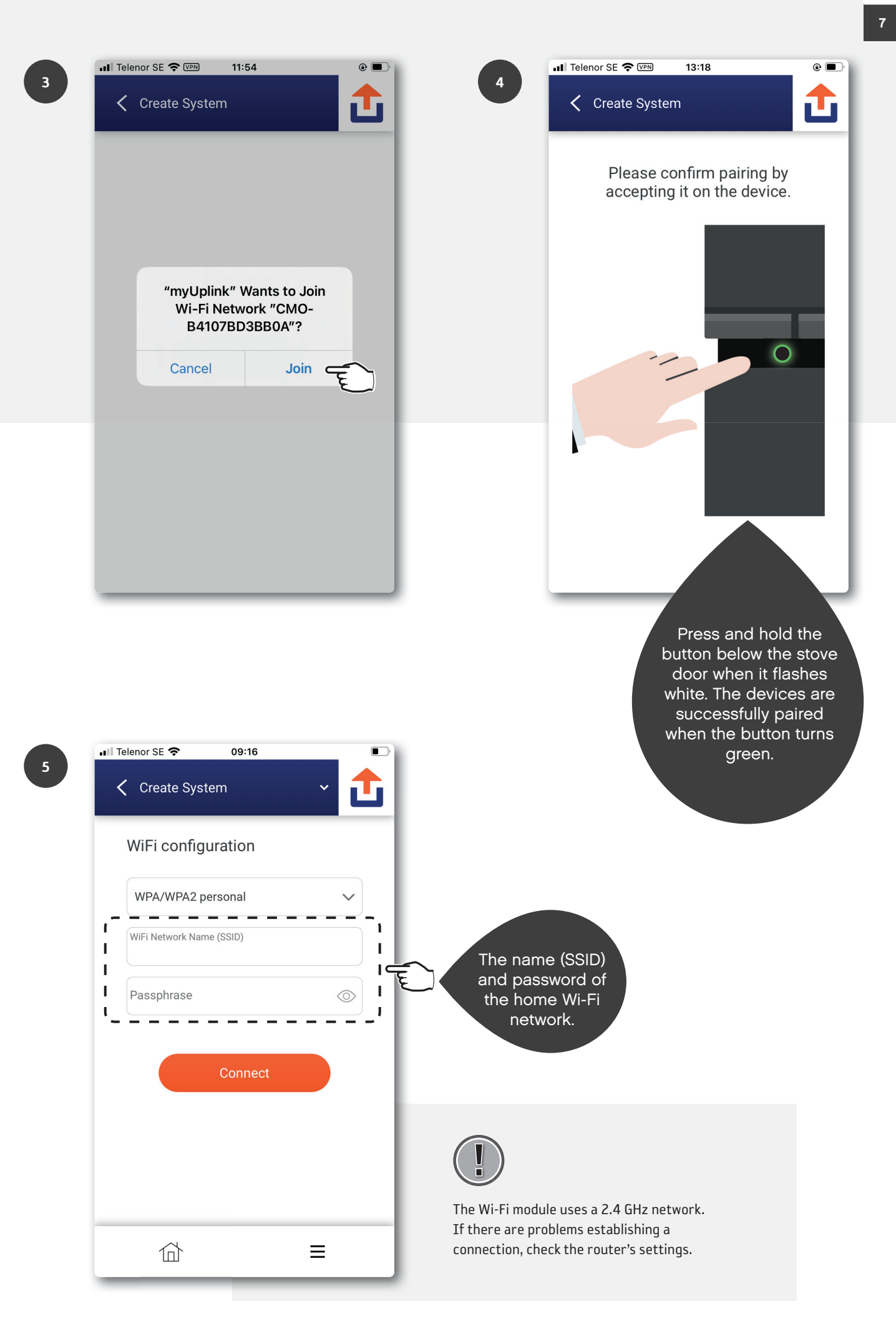

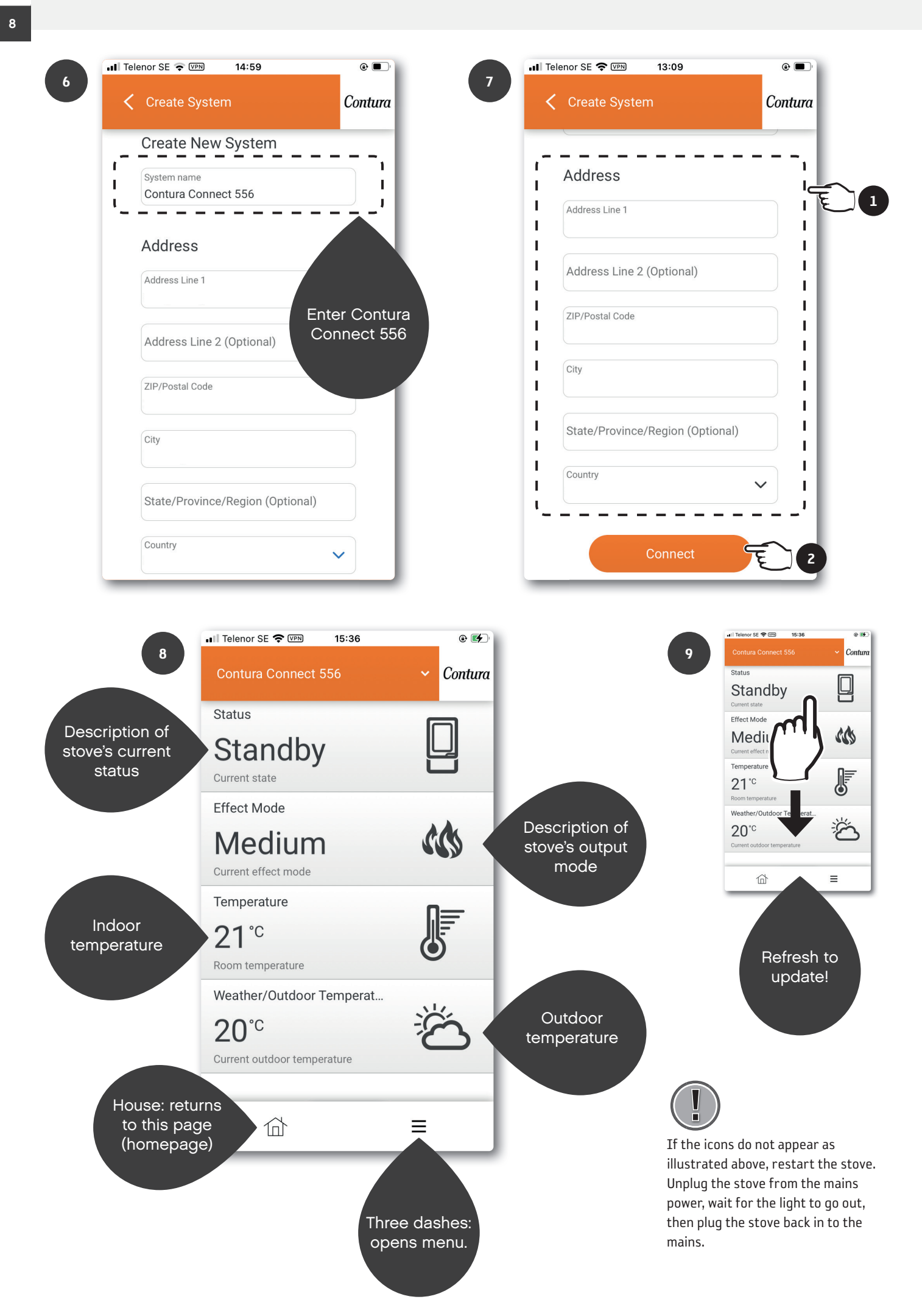

# myUplink on multiple mobile devices

Download the "myUplink" app and register a new account as described in a previous chapter. Ensure the stove and mobile device are in the same Wi-Fi network and follow the steps. By having different accounts, you can have different settings for notifications, etc.

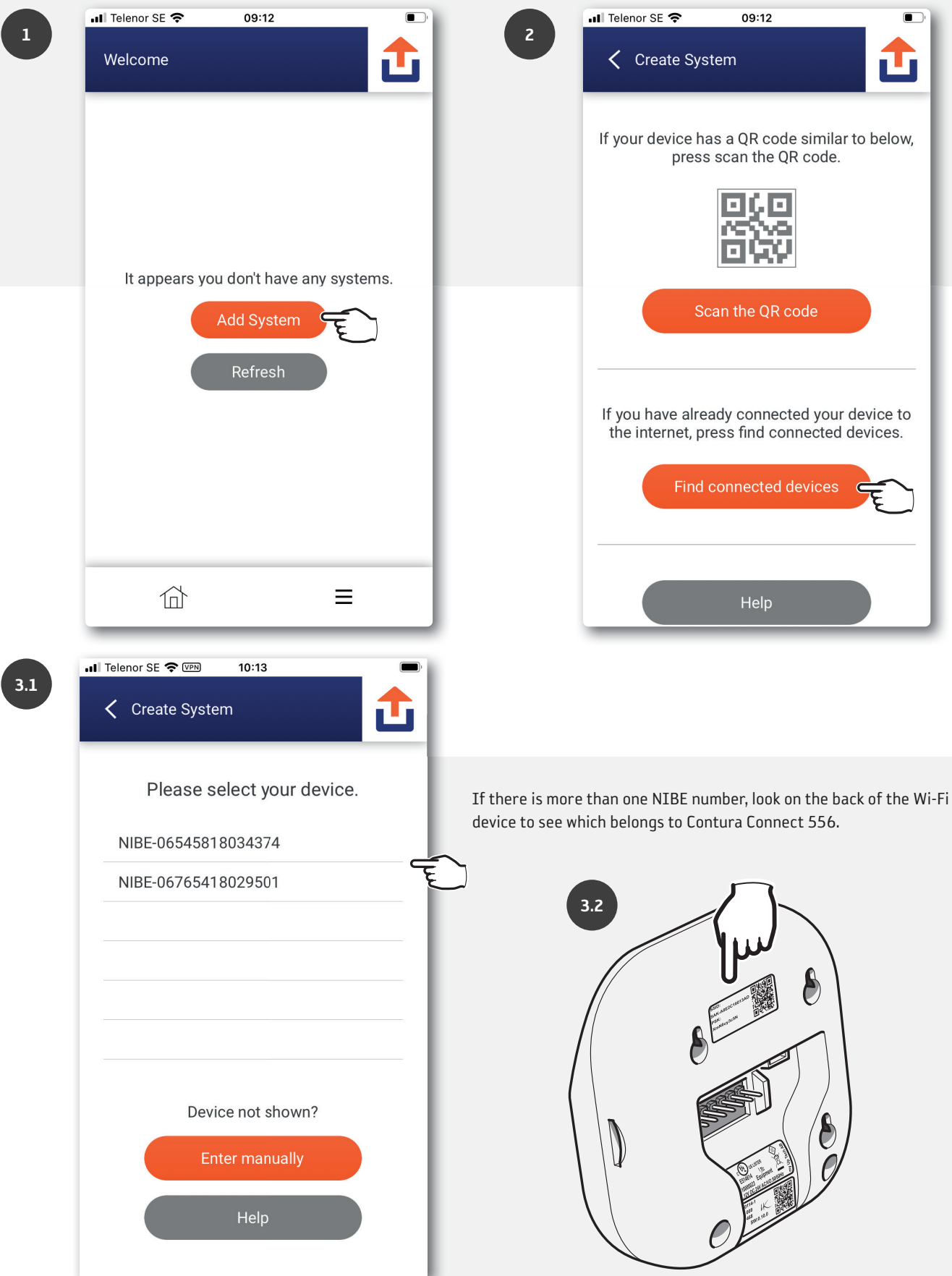

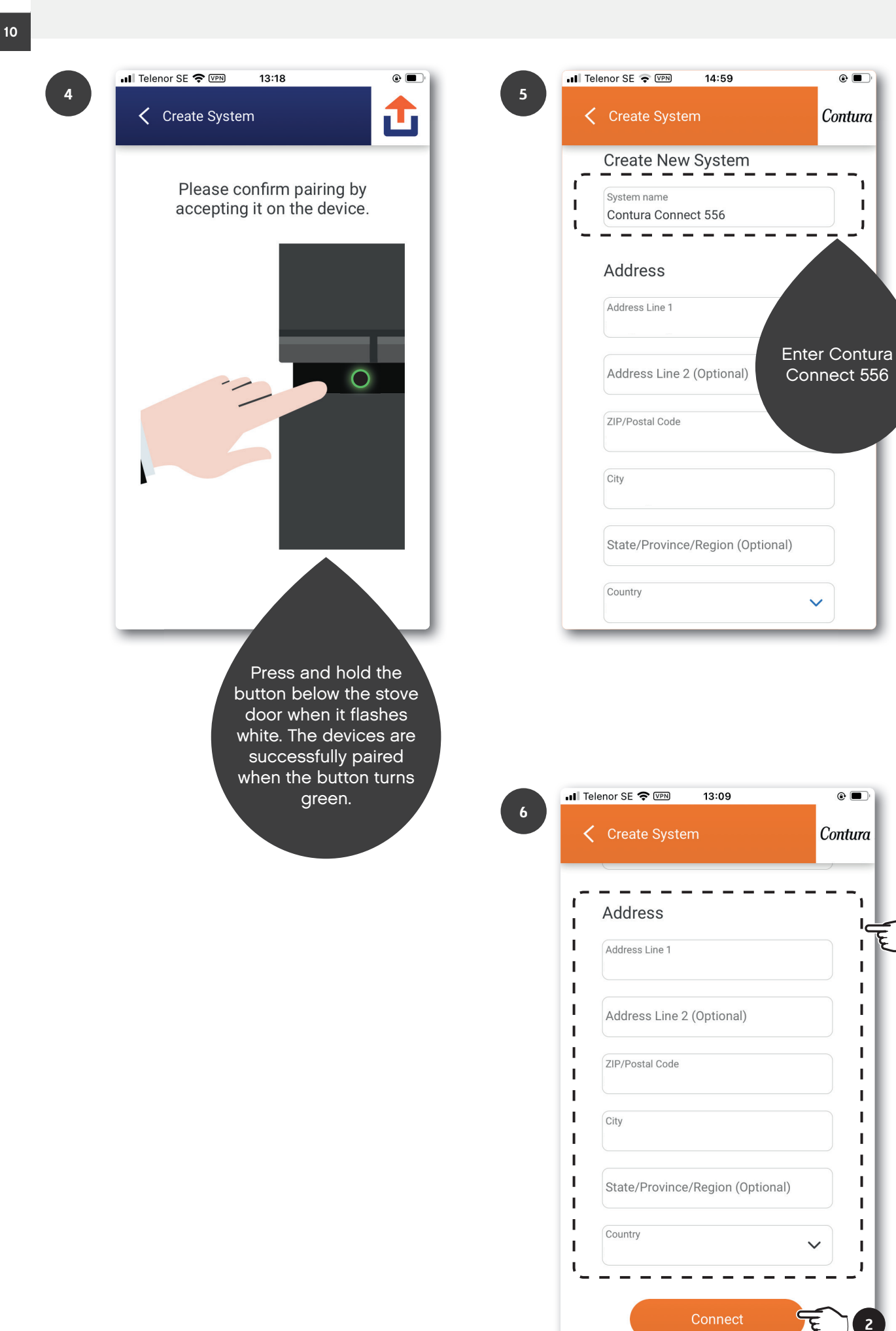

1

ï

ı,  $\overline{\epsilon}$  $\mathbf I$ 

 $\overline{1}$ 

J.

 $\begin{array}{c} \hline \end{array}$ 

Ï  $\overline{\phantom{a}}$ 

 $\overline{1}$ 

 $\overline{1}$ 

Ţ

Ť

I

 $\overline{1}$ 

 $\overline{1}$ 

 $\overline{\phantom{a}}$ 

 $\overline{1}$ 

 $\mathbf{I}$ 

 $\blacksquare$ 

J.

 $\mathbf{J}$ 

2

# Updating software in the stove and Wi-Fi module

Ensure the stove and mobile device are in the same Wi-Fi network Ensure the stove and mobile device are in the same Wi-Fi network<br>when updating the Wi-Fi module and stove.

1

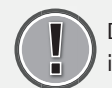

2

it is being used!

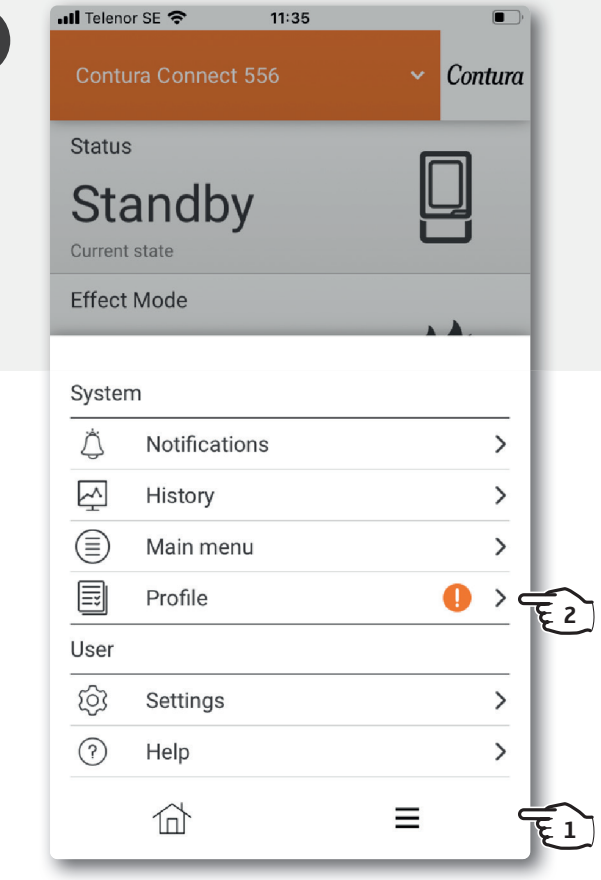

11 Telenor SE → VPN 14:56  $\circ$ <br/> $\hfill \blacksquare$ 3 < Devices Contura Wi-Fi module CMO Version: 1.1.0 Online Up to date  $\bigcirc$ Version: 0.9.2 Contura Connect Online Update available  $\bigcirc$ Stove $\mathbb{Q}$  $\equiv$ 

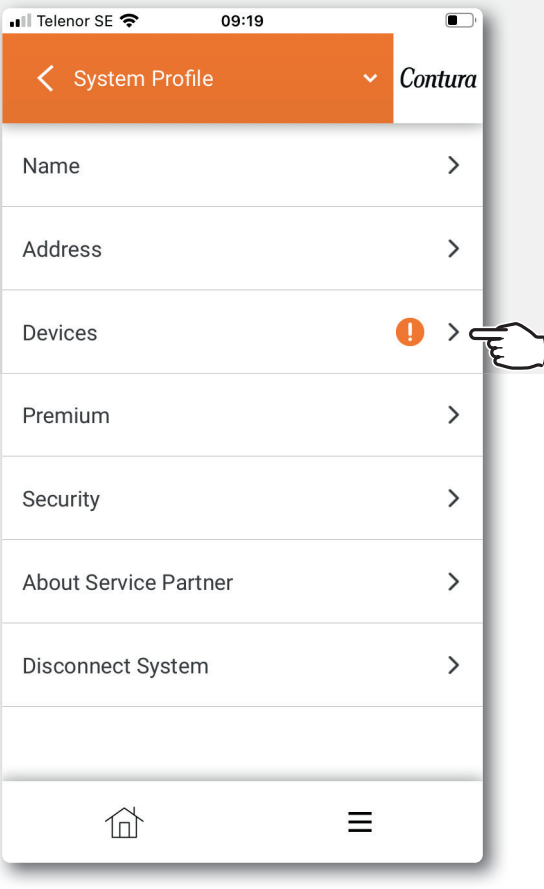

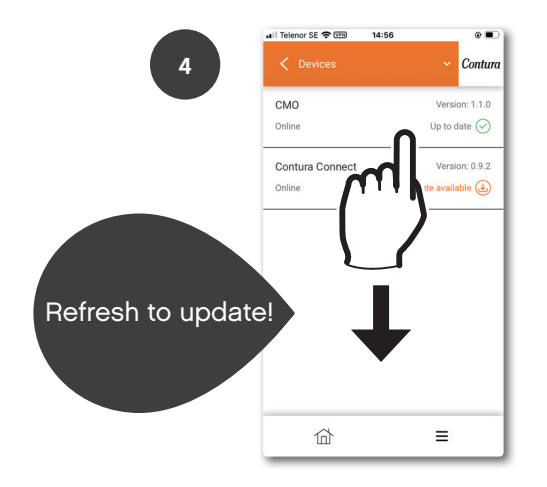

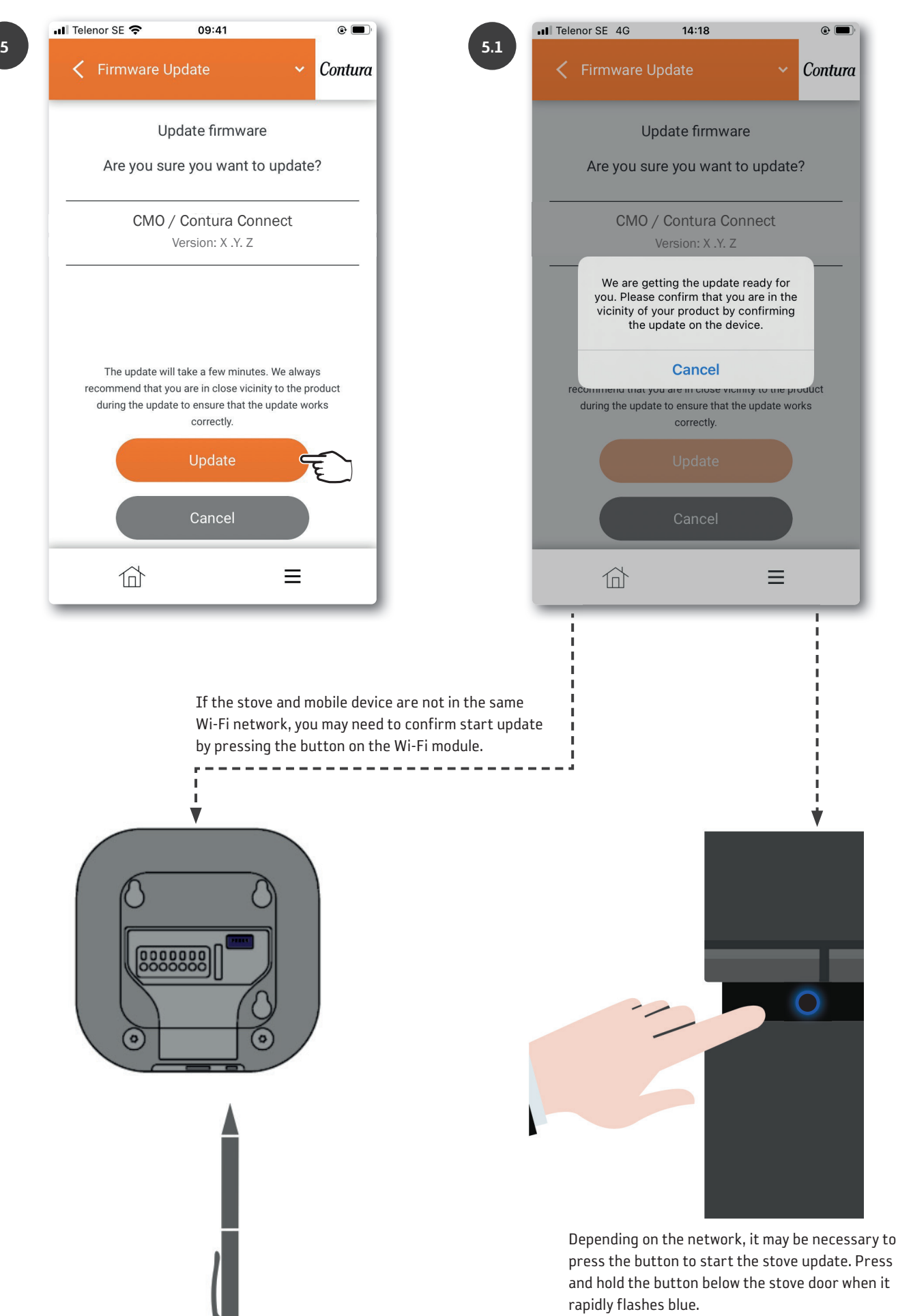

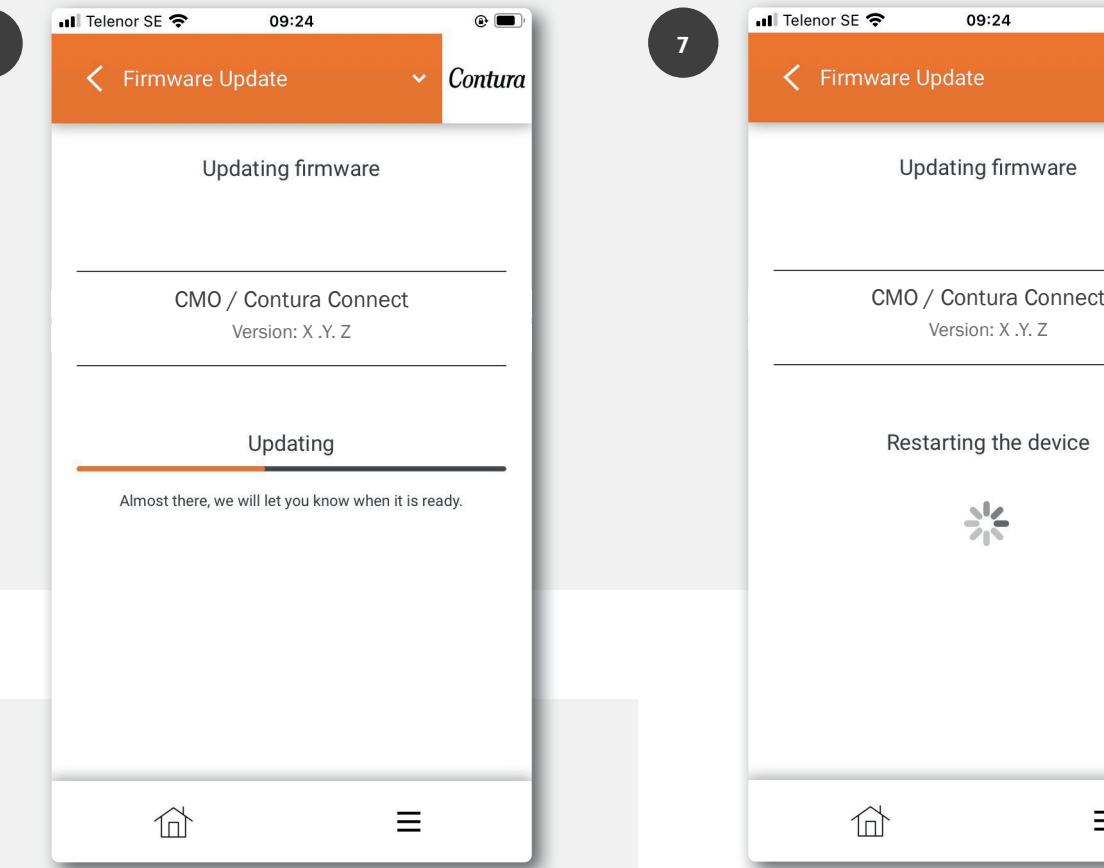

Stove: The software is updating when the button is slowly flashing blue.

Wi-Fi module: The software is updating when the LED ring is rotating.

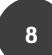

6

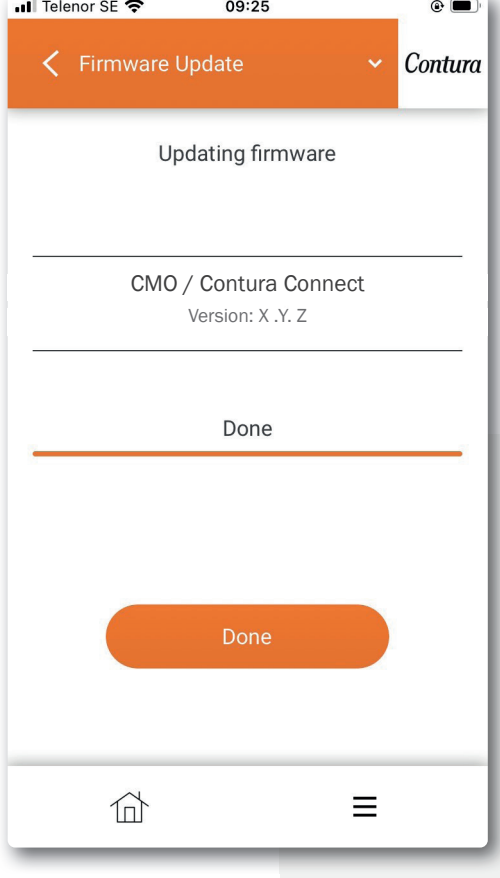

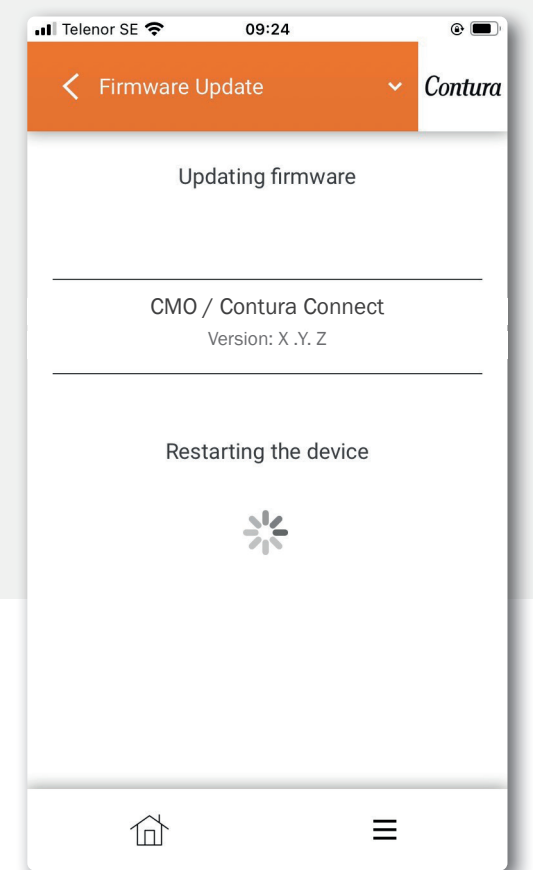

Stove: The update is complete when the button turns to solid white. The update has failed if the light is solid red.

Wi-Fi module: The update is complete when the LED ring turns to solid white.

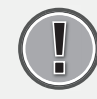

7

Restart the stove. Unplug the stove from the mains power, wait for the light to go out, then plug the stove back in to the mains.

# Features, views and settings in the app

## Add panel

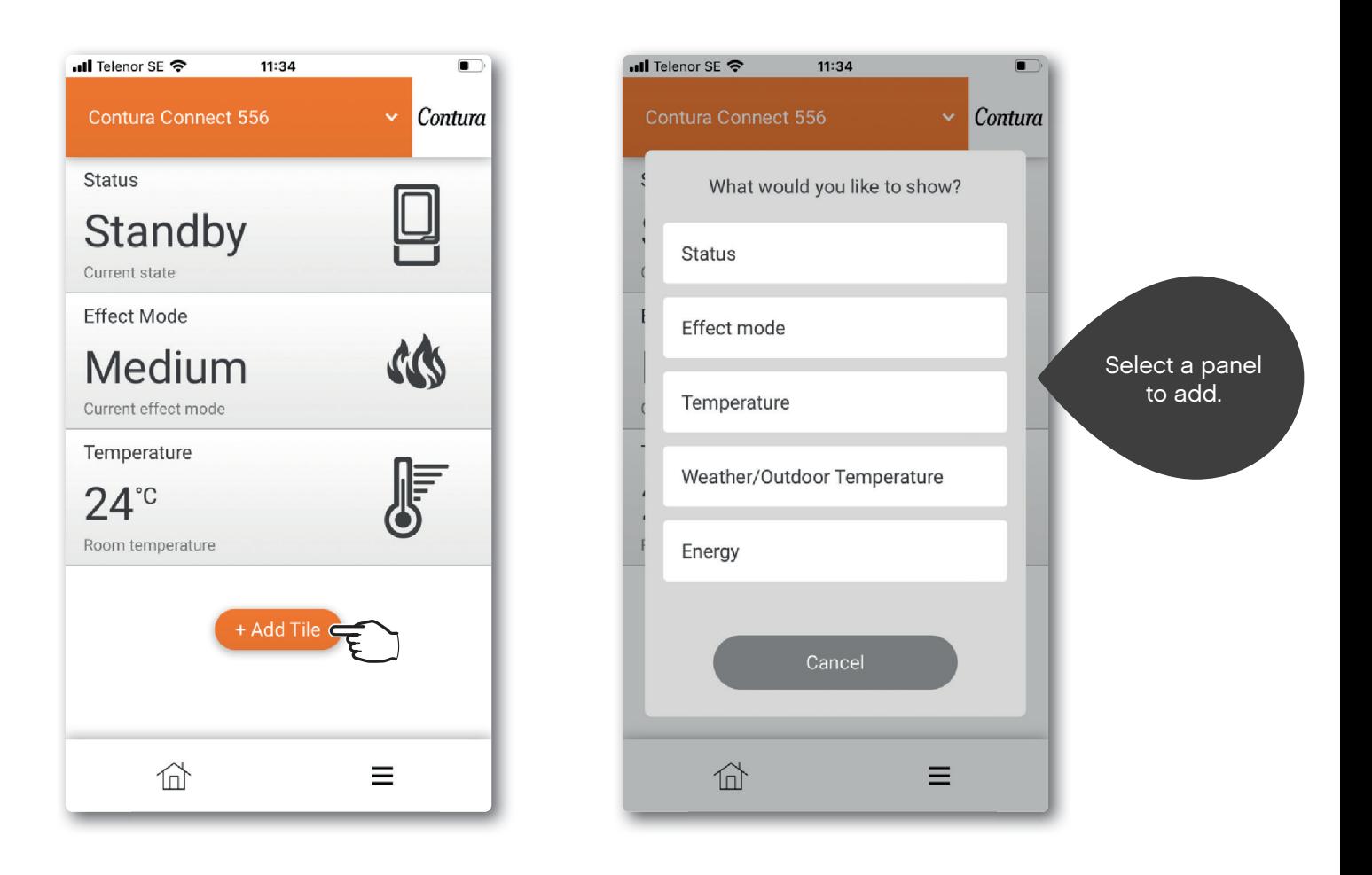

## Panel settings

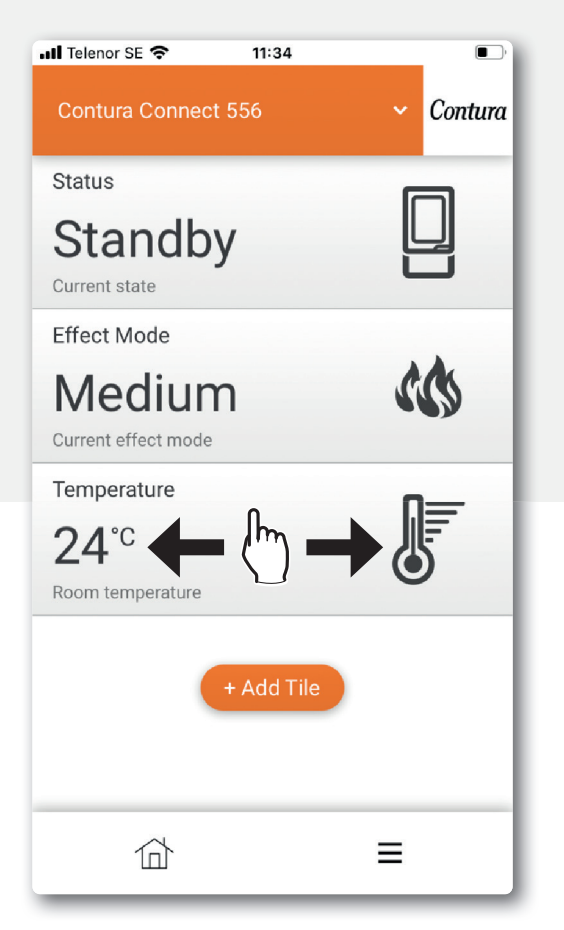

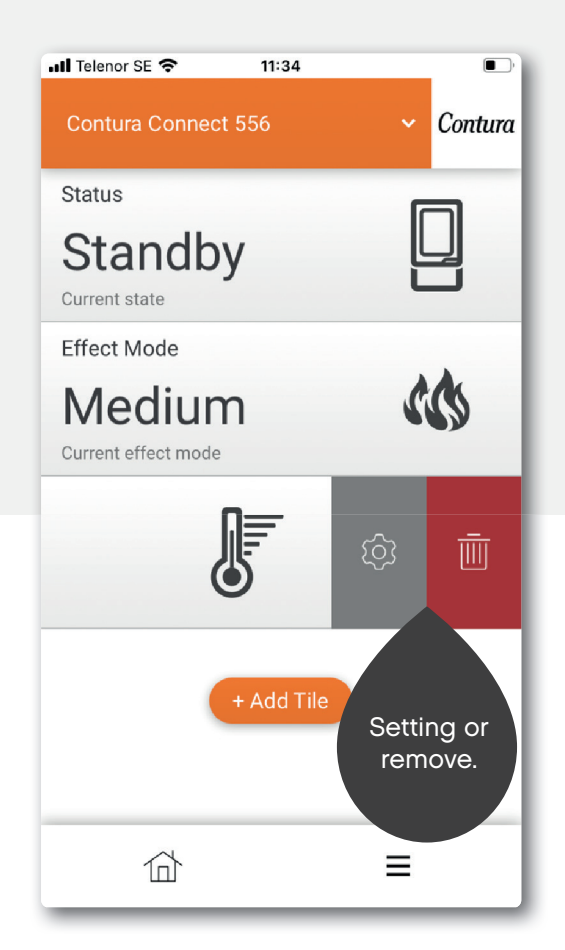

There may be some differences between iOS and Android.

## App settings / change language

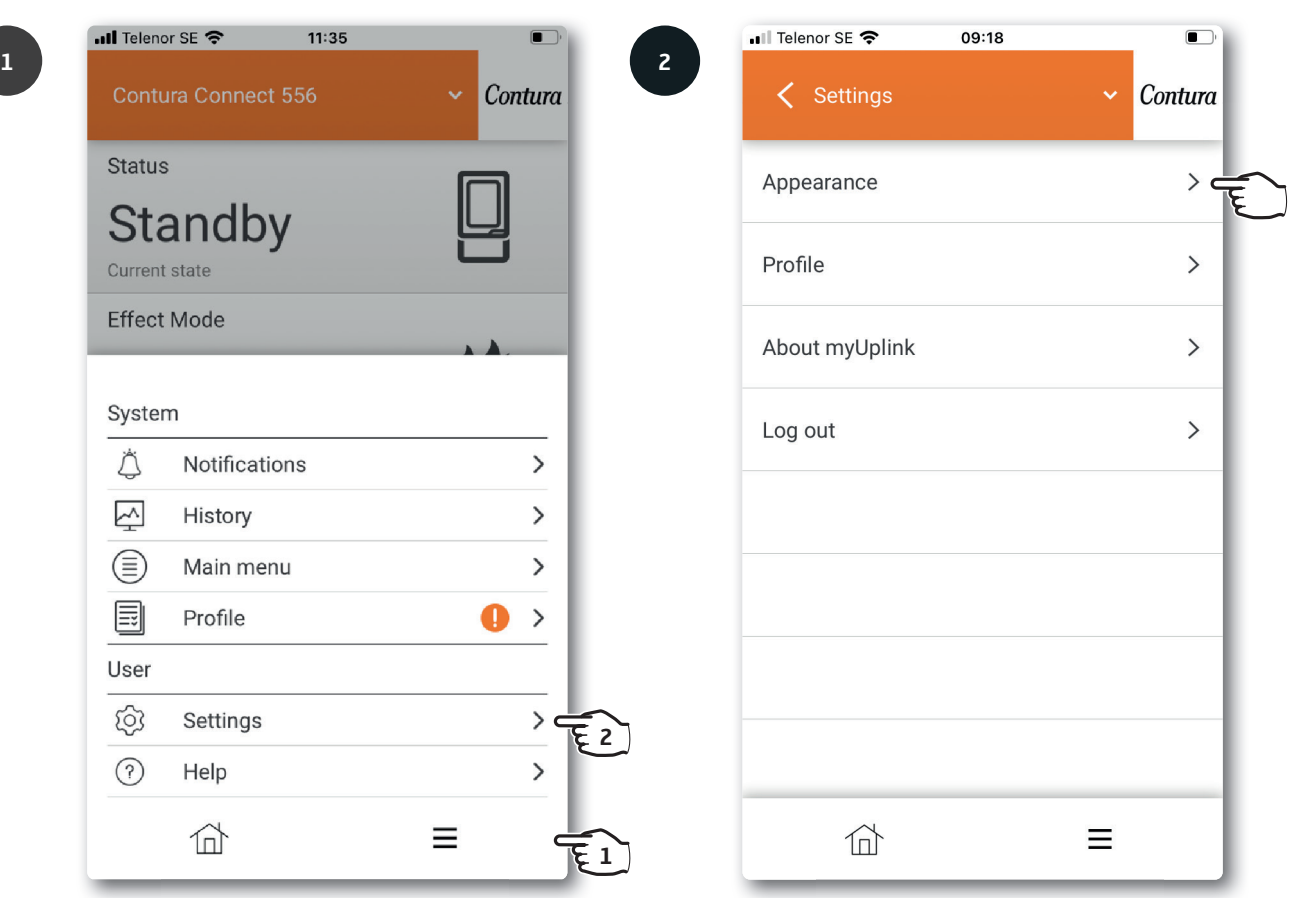

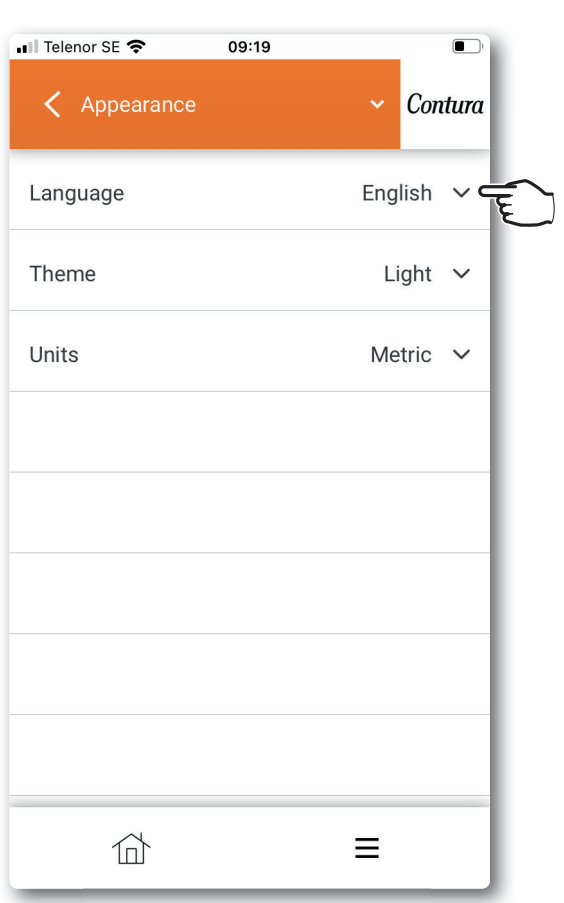

## Main menu

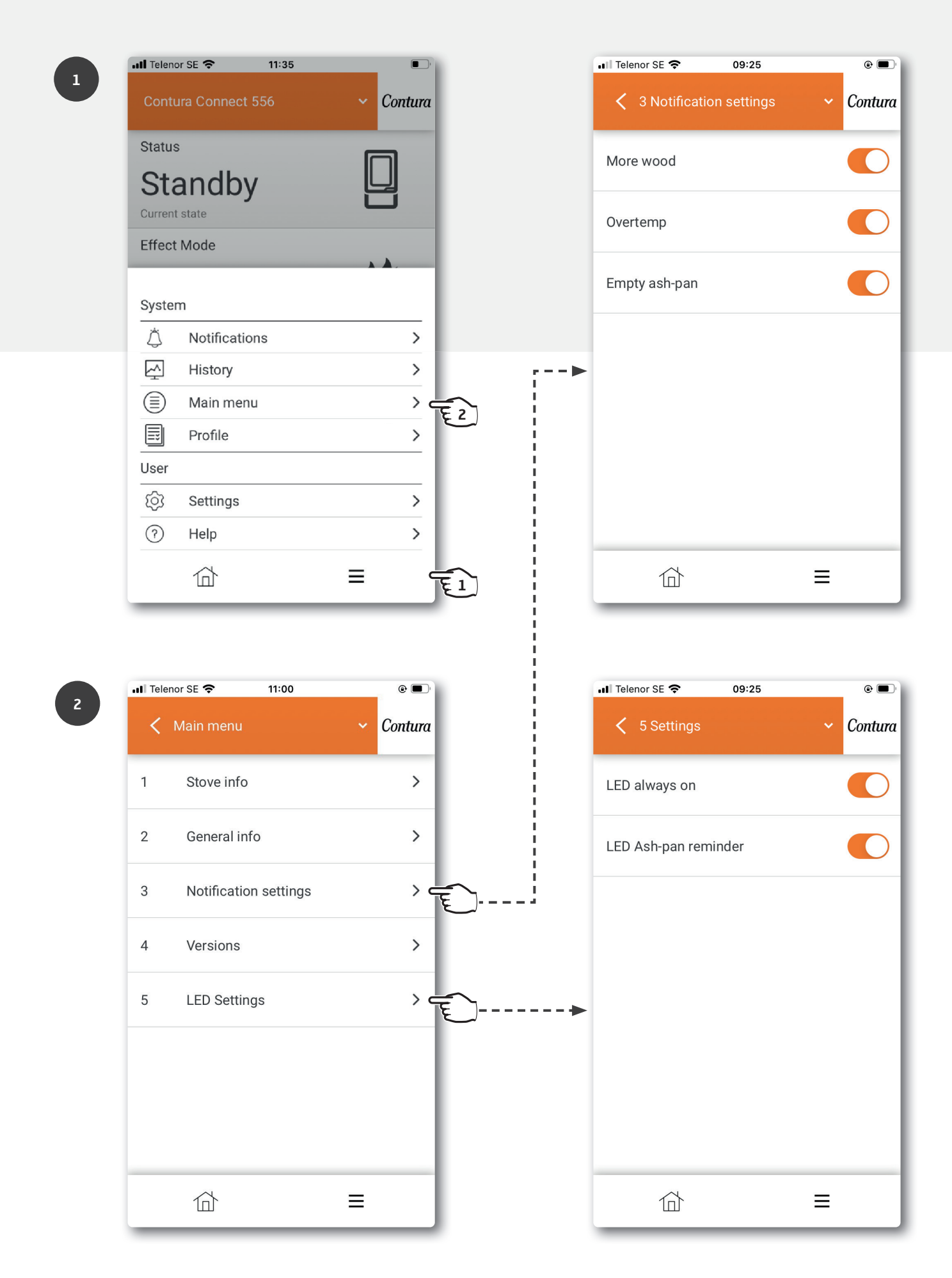

## Colours of the button

More information about colours can be found in the Help section of the app.

### When the stove is not in operation

#### Flashing red light:

Something is wrong. Do NOT light the stove! More information can be found in the Messenger menu of the app.

#### Solid white light:

The stove is in standby. The light goes out when the stove is in operation. Can be selected in *LED Settings*.

#### Flashing orange light:

#### Check the ashpan!

The ashpan probably needs emptying. Reset the alarm by pressing the stove button first, then opening the door. Empty the ashpan, if necessary. If the door is opened first before pressing the stove button, the light will turn green. It will start flashing orange again after approx. 30 minutes. Press the button to reset it. Note that resetting the alarm in the app only shuts the alarm off temporarily.

#### Solid green light:

The stove is in fire lighting mode and is ready to be lit. The green light goes out when the stove reaches normal operation. (It turns to solid white when "LED always on" is selected.)

#### When the stove is in operation

#### Flashing white light:

Time to add firewood. The light goes out when the door is opened.

#### Solid orange light:

Over-temperature. The stove regulates the temperature automatically. NOTE: No action is required! The light goes out when normal temperature is reached. Read through the fire lighting instructions to light the stove correctly.

#### Updating software

Rapidly flashing blue light: Press the button to start updating.

#### Slowly flashing blue light:

Updating in progress.

Solid white light:

Updating complete.

#### Output settings

#### Auto (White, can only be selected via the app):

The stove self-regulates the output setting by measuring the room temperature on the rear of the stove.

#### Low (Yellow):

The stove burns with nominal output and low intensity.

#### Medium (Orange):

The stove burns with higher output and intensity.

#### High (Red):

The stove burns with maximum output and intensity.

*The colour is confirmed when the light shines solid for 5 seconds.*

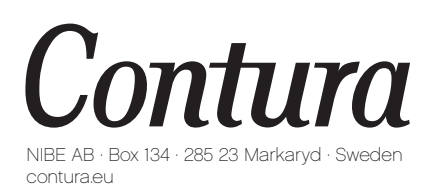

Contura reserves the right to change dimensions and procedures specified in these instructions without prior notice. The latest version can be downloaded from contura.eu

811515 IAV myUplink App Manual Connect 556 EN-5 2023-06-27